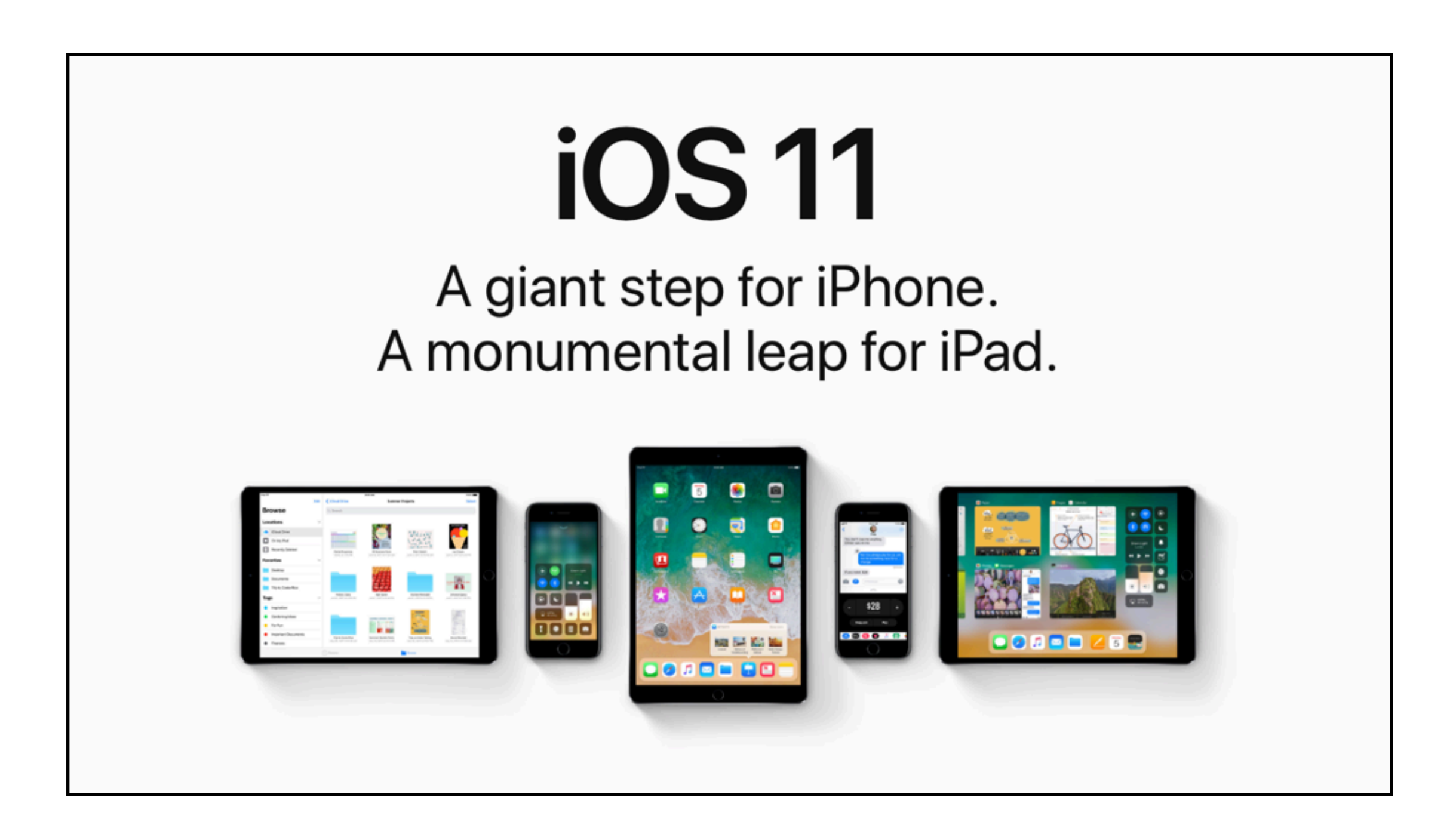

**Main Line Macintosh User Group Mark Bazrod November 11, 2017**

### **iOS 11 INTRODUCTION**

**iOS 11 is an extraordinary major upgrade of the operating system for the iPad, iPhone and iPod Touch.**

**I recommend you install it immediately unless you are using a much needed app that does not yet run under iOS 11.**

**I suggest that after you install iOS 11 you set aside 3 to 4 hours to learn the system.**

**Go to [tinyurl.com/gp3gq5a](http://tinyurl.com/gp3gq5a). OSX Daily. INSTALLATION MAIN LINE MACINTOSH OCTOBER NEWSLETTER**

**40+ pages of articles on iOS 11.**

**[mlmug.org/pdfs/1710.pdf](http://mlmug.org/pdfs/1710.pdf)**

**NOVEMBER NEWSLETTER 10+ pages of articles on iOS 11. [mlmug.org/pdfs/1711.pdf](http://mlmug.org/pdfs/1711.pdf)**

### **LOCK SCREEN**

- **Used to be Notification Center.**
- **Swipe down from top for Notifications.**
- **Swipe to right to see widgets.**
- **Swipe to left to get to camera (Use Home Button to close).**
- **Swipe up from bottom past the Dock to get to Control Center.**
- **To get out of the Lock Screen, swipe up from the very bottom to close the Notification Center and get back to the previous screen. A bit of a pain.**
- **With Apple Pencil, simply tap the Lock Screen of iPad Pro to start taking notes. In Settings>Notes.**

### **HOME SCREEN**

**New Dock at bottom.**

- **Swipe to right to get widgets view.**
- **Swipe down from middle to get Search window.**
- **Swipe down from top to get Notifications.**
- **Swipe down to bottom of Notifications to edit widgets.**
- **Swipe up from bottom to get new Control Center and App Switches.**
- **Rearrange an icon by drag and drop. No need to go into jiggle mode.**
- **Rearrange multiple icons by going into jiggle mode and tap on one icon want to move, start to move it, tap on other icons want to move, and dragging them on same page or other pages.**
- **Get back to Home Screen by 5-finger close gesture or Home Button.**

### **CONTROL CENTER**

- **Control Center in iOS 11 is different.** *Really* **different, but better.**
- **Simpler, more powerful and customizable!**
- **Redesigned so that it's only one panel instead of three.**
- **On iPad and iPhone, swipe up to get to Control Center on right side and the multitasking switcher on the left.**
- **iPad layout (iPhone a little different):**
	- **Top left. Airplane mode, Wi-Fi, Bluetooth, and Airdrop. Tap on and off. Tap and hold the panel to see status of each.**
	- **Center left. Music app. Tap Away.**
	- **Bottom left. Brightness and volume controls. Tap and hold for slide control.**

# **CONTROL CENTER**

**Right side controls. Rotation Lock, Silent mode, Do Not Disturb While Driving, Timer, Camera, Home Accessories)**

**Customize. Settings>Control Center>Customize Controls. Shows both current and possible additional controls. Accessibility Shortcuts, Alarm, Apple TV Remote, Flashlight, Guided Access, Magnifier, Notes, Screen Recording, Stopwatch, and Text Size.**

**iPhone a little different. New Low Power Mode (to conserve battery), VoiceMemos, and Wallet.**

**More options with 3D Touch (variable pressure).**

**Be careful of changes in Bluetooth Wi-Fi settings in Control Center. They are not permanent.**

# **APP SWITCHER**

- **Swipe up from the bottom past Dock to get to AppSwitcher. Control Center is at right.**
- **Or double press the Home Button.**
- **Tap to switch apps instantly, customize it with your favorites, or open recently used apps or files.**
- **I primarily use it to close apps.**
- **Remember can launch from Dock.**

#### **DOCK**

**Great new feature.**

- **Swipe up from the bottom to access the Dock.**
- **Have up to 15 icons plus added 3 on far right for most recent apps that aren't in the Dock. I only get 13.**
- **No more names in the Dock.**
- **Delete icon from the Dock by dragging & dropping**
- **Add icons to Dock by dragging and dropping.**
- **Rearrange icons on Dock by dragging and dropping.**
- **Launch app by clicking icon or dragging icon onto the "desktop".**
- **To see most recent opened files in an app, just tap and hold app icon - if app allows.**

### **MULTITASKING**

*If you're an iPad user, the improved multitasking alone makes iOS 11 a must have update.*

**Split View is when you have two separate apps (or two Safari windows) sharing the same screen. Slide Over is when you take one app and put it put it in a panel that floats over the other apps. This is similar to a macOS window, in that it covers up whatever beneath it.** 

**Slide Over panels are best suited for quickly checking something in an app. A Slide Over panel can be converted to a Split View panel by flicking the little tab line at the top of the panel (this line is also used to move the panel around the screen). Doesn't always work.** 

**Best way is to drag the icon from the Dock to the extreme right. This will directly become a Split View.**

### **MULTITASKING**

**If you slide it all away off to the right, you can slide it back to the first app or to another app that you've opened. it's a slide over section, so to speak.**

**Can resize windows.**

**To replace apps, just drag the new app up from the Dock. On largest iPad Pros you can have 3 apps running.**

**If the app you want to replace is not in the Dock, it's a little convoluted. With an app already open, swipe from the top of the screen to get the Notifications view, then swipe to the right to get to the Today view. Then type the name of an app into the search box. When it appears, you can drag the app's icon from the search results and drop it over the current app. (Didn't work)**

## **DRAG AND DROP**

**At last! Big step up from just copy and paste.**

**Best in Split View, but not in Slide Over.**

**Press down and hold to move selected text, photos, and files from one app to another — into folders, email, messages, or anywhere.**

**Can move to another app on Dock or anywhere, and drop selection on the app.** 

**Can move multiple objects by "lifting up" one item and then tapping with another finger on other items to add them to the stack. You can even hand off items from one hand to another, by placing a second finger on the screen, dragging the selection over to your second finger, and then letting go with the first finger.**

**Drag and drop on the iPhone is limited to within the same app.**

**To drag from multiple apps, have to do thru Files app.**

**It will take time to learn drag and drop. Developers are starting to use.**

### **NOTES**

**New document scanner. Open note, tap on + icon, choose Scan Documents from drop down menu. Has auto edge detection. Open, crop, change color, share. Even go into markup. Not OCR'd yet.**

**Click + at bottom left to scan more pages. Tap Save when done.** 

**Markup icon at bottom right and signature if want.**

**Eraser.**

**Format by selecting text and then Aa icon on bottom left.**

**Insert a table by tap table icon on left.** 

**Handwrite by tapping markup icon on bottom right (OCR). Need stylus.**

**Add sketch by tapping + button on bottom right. Not OCR.**

**Pin notes to top of listing by swiping right as far as you can.**

**Password protect a note by swiping left and choosing the padlock.**

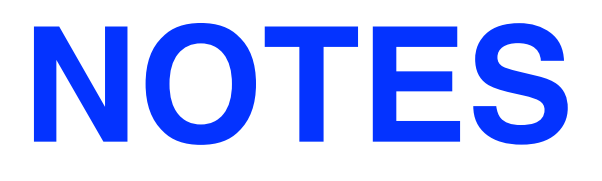

- **Settings>Notes. Access Notes from Lock Screen him. Need Apple Pencil.**
- **Settings>Notes. Lines and Grids in new notes. great for quick notes.**
- **But subfolders & tags are not yet available.**
- **??? To do list with the tick icon.**

## **INSTANT MARKUP**

**Markup lets you take a screenshot, annotate it and share it.**

**To access Markup, take a screenshot, tap the little PiP (picture-in-picture) box that appears in the bottom left corner of your iPad's screen right after you take a screenshot.**

**Tap image, image opens up, Tools at bottom. Marker, highlighter, pencil, eraser, and Magic Rope, colors, eraser. can edit text, change font, size. More tools from + button at bottom right. Text box, signature, magnifier, shapes, and more. Save to Photos or share. can crop the image.**

**Can do with previous screen.**

**Also do with Safari, make PDF and annotate it from marker icon at top. Save to Files or thru print.**

# **QUICKTYPE KEYBOARD**

- **New QuickType keyboard lets you type a second character by tapping with a slight downward swipe.**
- **Instead of switching to a different keyboard.**

# **ONE-HANDED KEYBOARD LAYOUT**

**Pushes all the keys to the left or right side of the screen.**

# **OFFLOAD APPS - iPHONE**

- **Offload App allows you to delete long unused app, but still save data and settings from the app on your device.**
- **Apps will only be removed when storage is low.**
- **Not sure how long unused before deleted.**
- **Settings>General>iPhone Storage. Tap on Enable next to Offload Unused Apps.**
- **To restore deleted app, redownload it from the App Store.**

#### **DO NOT DISTURB WHILE DRIVING**

- **Do Not Disturb While Driving prevents notifications, phone calls and texts from all but the people you choose.**
- **Activated by speed beyond certain point.**
- **You can set the iPhone to auto-reply to certain people you specify.**
- **You and passengers can turn off.**
- **The default setting is on.**

### **PODCASTS**

**Podcasts app has a major redesign. It takes a little bit of time to get used to the changes.**

**Tabs are all new - Listen Now, Library, Browse and Search.**

**Search tab is self-explanatory. Browse is used to search for new podcasts. To subscribe to a show, tap on the Subscribe button. Library contains the podcasts you are or were subscribed to. Listen Now contains the latest episodes.**

**Pages 41-45 of MLMUG October Newsletter.**

## **SCREEN RECORDING**

- **Screen Recording is a new built-in feature for recording your device's screen.**
- **Seems helpful when troubleshooting.**
- **Swipe Up to Control Center, tap Screen Recording button (dot within a circle), short countdown, and the recording starts. Stop by tapping red bar at top.**
- **Saves in Photos. Can edit the record by trimming beginning and end.**
- **Audio can be captured. Long press on screen Recording button.**

#### **FILES**

**Retrofitted combo of iCloud Drive app & mini version of macOS Finder.**

**Also includes some third-party apps.**

**To access files:**

- **1.Tap and hold app in Dock to see recent files.**
- **2. Open the app & find and select your document.**
- **3. Tap the Files icon and get Finder-esque window in List or Icon view. Browse.**

**Recents View or Browse View selected at bottom.**

**Recents View. Recent files, Shared Docs, & files organized by tags. Collaboration mode. Add people to collaborate. Share options.** 

**Browse View. Left side panel. Locations, Favorites and Tags.** 

**Main panel. Can sort by name, date, size, tags. Tap to reverse the sort order. To create favorites, you can drag the folder to the favorites area or tap and hold and select the favorites in the drop-down menu. Same with tags.**

**Can't create subfolders.**

*Long way to go until we can use files as we do on a Mac.*

**MLMUG October Newsletter. Pages 31 – 35.**

# **PHOTOS NEW FORMATS**

- **iOS 11 introduced HEIF (high efficiency image format) and HEVC (high efficiency video coding). Higher compression, but the same quality.**
- **Settings>Camera>Record Video will show you how much file space is consumed by a minute of video different formats.**
- **Depth effect keeps separate file for Live Photos (a photo with some video attached).**
- **Can edit Live Photos.**
- **iPhone. Can use a photo to make a watch face.**

### **APPLE PAY**

- **Go into a Messages conversation and create a message that includes the amount of money you want to send.**
- **Authorize the transfer with [Touch ID](https://www.lifewire.com/use-touch-id-iphone-fingerprint-scanner-1999206) and the money is withdrawn from your linked [Apple](https://www.lifewire.com/apple-pay-frequently-asked-questions-1999570)  [Pay](https://www.lifewire.com/apple-pay-frequently-asked-questions-1999570) account and sent to your friend.**
- **The money is stored in an Apple Pay Cash account (also a new feature) for later use in purchases or deposits.**

# **NEW AUTOMATIC SETUP**

- **New setup feature saves you time by transferring some data directly from one device to another.**
- **Both devices need to be running iOS 11.**
- **After picking your language and region, you get instructions to pair the two devices.**
- **Aim the camera of your existing device at the whirling cloud patterns of the screen of the new device.**
- **And more.**

#### **MAPS**

**Maps now provides indoor mapping of certain malls and major airports. See Westfield Centre San Francisco. It also adds lane guidance.**

### **APP STORE**

**Big redesign. New tabs at the bottom – Today, Games, Apps, Updates, Search.** 

**Today good start. Several window, including App of The Day, Game of The Day, & prior days.**

**See MLMUG October Newsletter page 11 and referred article.**

#### **SIRI**

**Ask Siri in English how to say something in Mandarin, Spanish, French, German, or Italian, and Siri will translate the phrase for you in a new, more expressive voice.**

**Siri permits you to see multiple results, have follow-up questions, translate phrases into several languages, and can be used in Evernote.** 

**Siri's voice has been improved.**